# 30 Symbol Registration

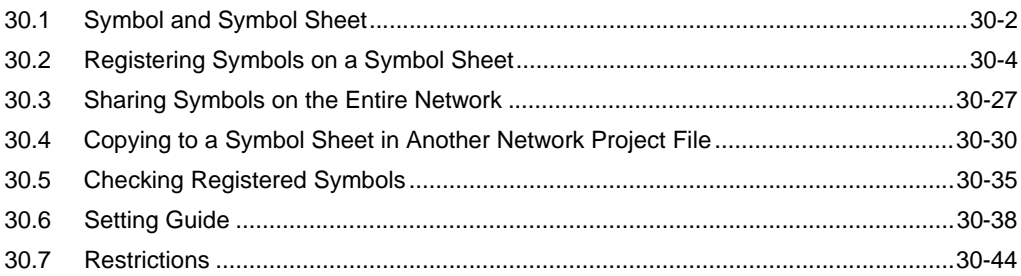

# <span id="page-1-0"></span>30.1 Symbol and Symbol Sheet

#### 30.1.1 What is a Symbol?

You can collectively register each device data used inside the GP and Device/PLC as "Symbol".

A symbol is a "Variable" to control all data at once such as device address and data type, etc. and 'Pro-Server EX' reads and writes each device data through the registered symbol.

Since you can set the device address directly on 'Pro-Studio EX', symbol registration is not essential. When you wish to change all device data at once, however, it is recommended to use symbols as much as possible for easier maintenance.

The data included in a symbol are: Symbol name, Device address, Data type, Number of data etc.

• The contents can be confirmed easily if a symbol has a concrete symbol name ("Maximum number **NOTE** of rotation", "Minimum number of rotation", etc.)

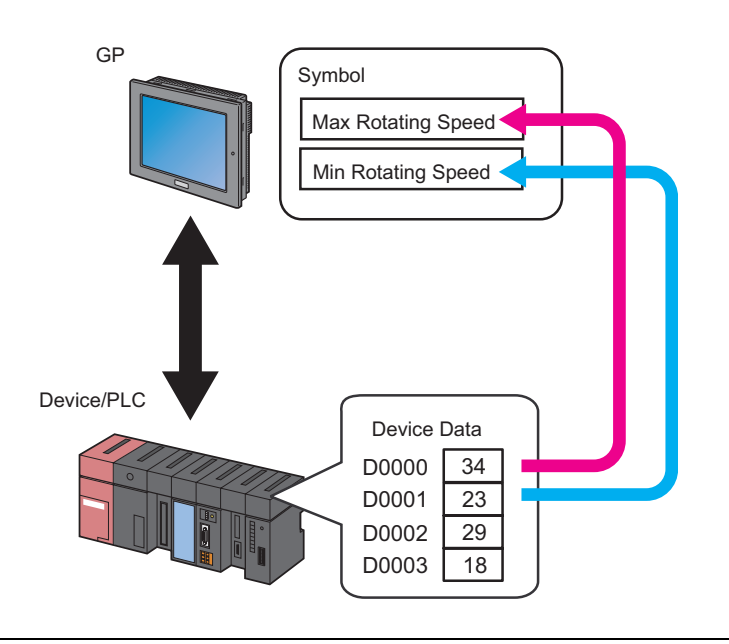

#### 30.1.2 What is a Symbol Sheet?

Symbols are controlled collectively on each Device/PLC. This control unit is called a "Symbol Sheet". You can create more than one symbol sheet, and symbol control is possible per sheet in accordance with the intended use.

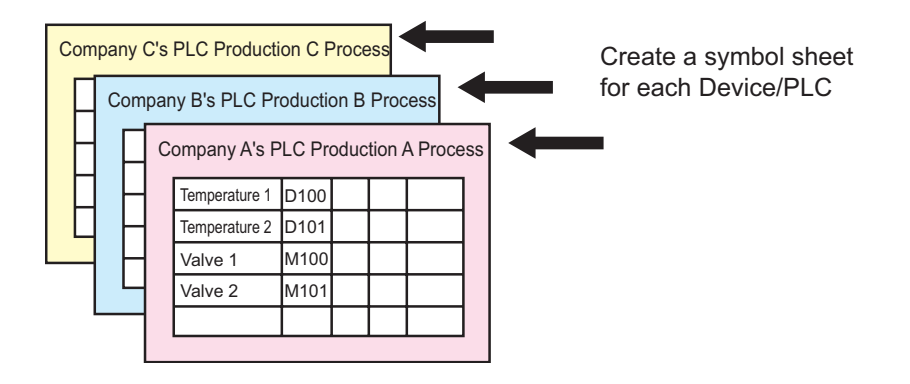

• You can register 1500 symbols at maximum, in one symbol sheet. When the number of symbols  $NOTE$ exceed 1500, add a new symbol sheet to register.

)["30.2.5 Adding Symbol Sheetsî"](#page-22-0)

# <span id="page-3-0"></span>30.2 Registering Symbols on a Symbol Sheet

## <span id="page-3-1"></span>30.2.1 Registering Symbols

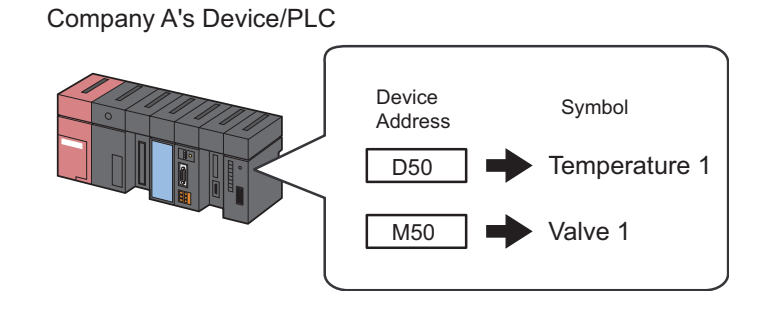

This section describes how to register symbols taking the above case as an example.

1 Click the [Symbol] icon on the status bar.

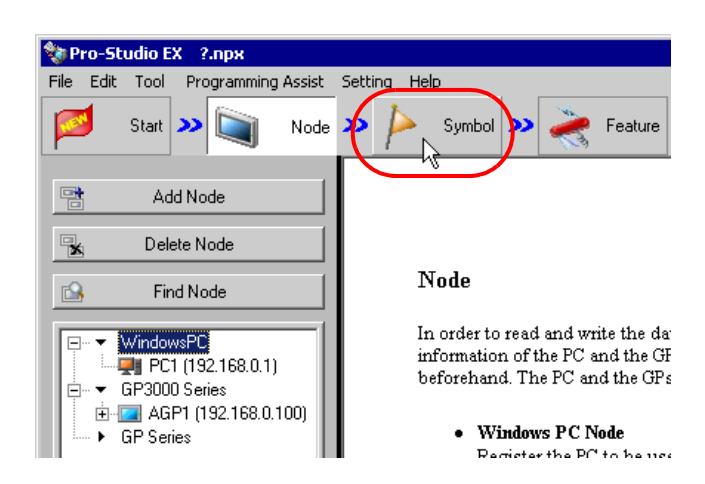

2 Select the Device/PLC in which you want to register symbols, from the tree display on the left of the screen.

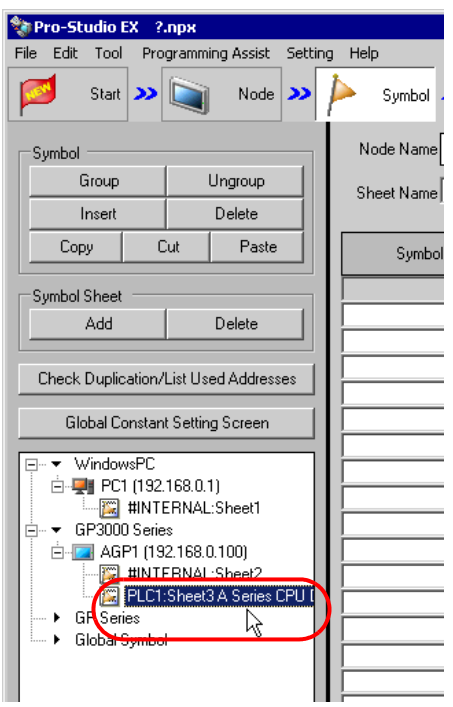

The symbol registration screen of the selected Device/PLC appears on the right of the screen. The area surrounded by red line is a "Symbol sheet" where symbols are registered.

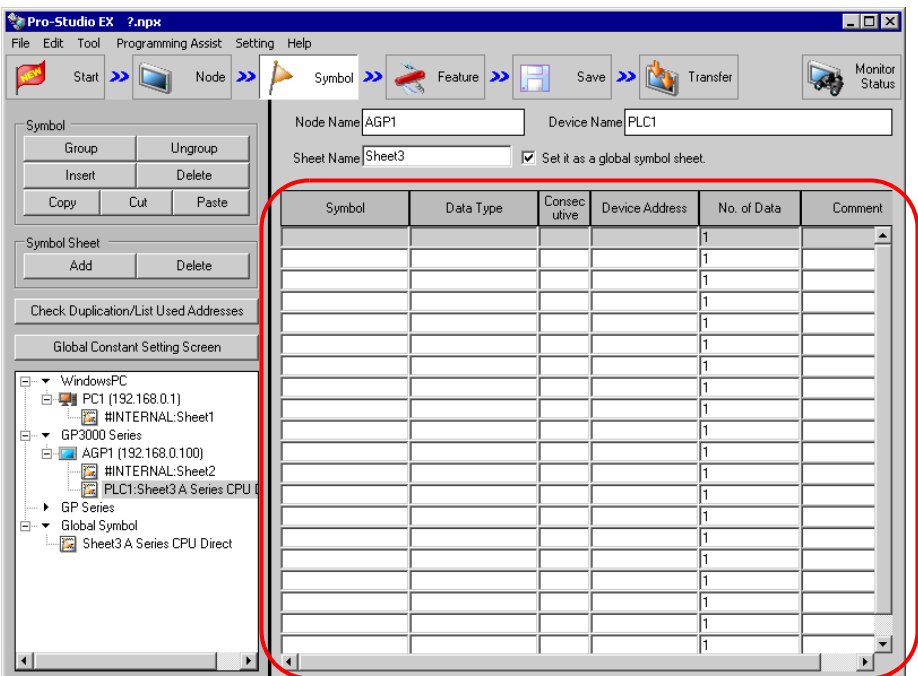

3 Enter "Temperature 1" as a symbol name in the [Symbol] field on the symbol sheet.

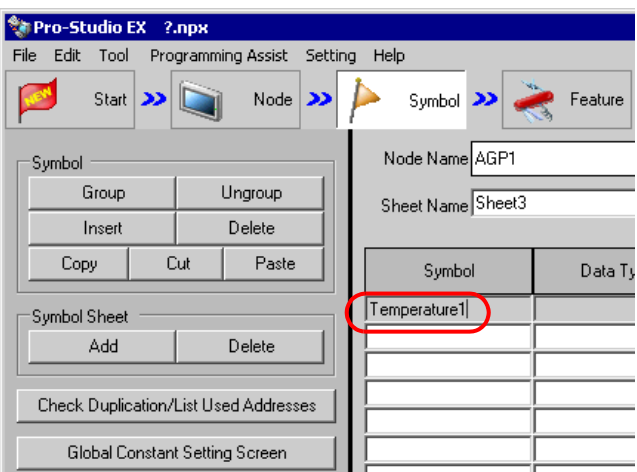

4 Click the [Data Type] field and select the data type from the displayed list.

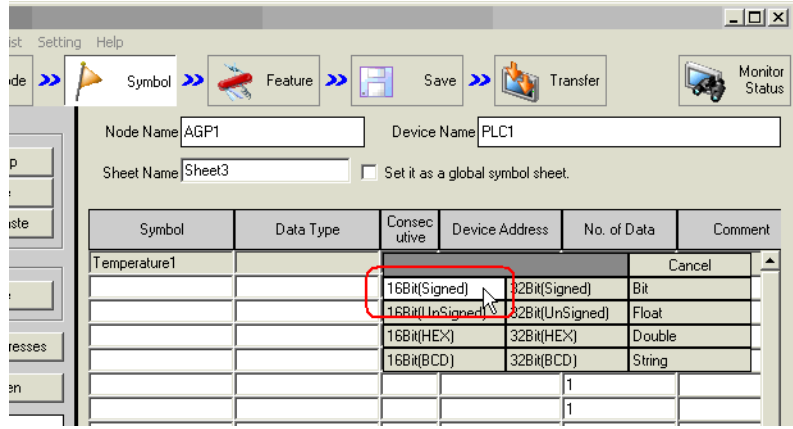

5 Click the button that appears by clicking the [Device Address] field, and enter "D50" as a device address to be registered as a symbol. Then click the [OK] button.

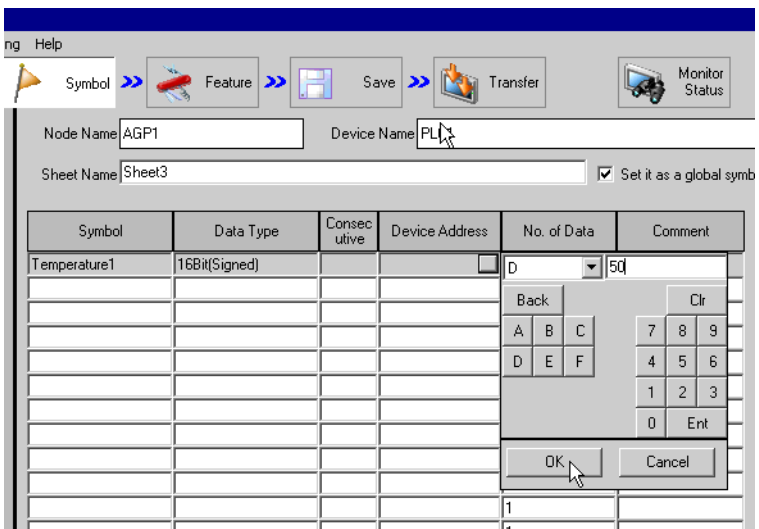

**NOTE** 

• You can also enter the device address directly.

6 Repeat the above steps (Step 1 to 5) to register the symbol "Valve 1" in the same way.

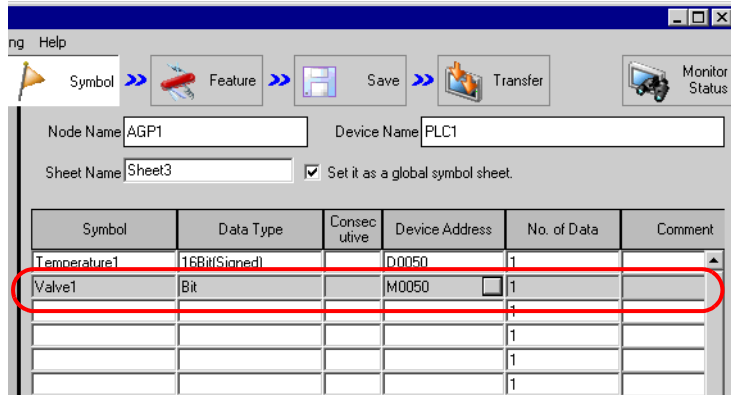

This is the end of the symbol registration to the symbol sheet.

You can edit the contents of the registered symbols. **NOTE** Click [Symbol], [Sequential] or [Device Address] and edit the contents on the "Edit Symbol" screen. )["30.6.2 "Edit Symbol" Screen](#page-39-0)"

## 30.2.2 Registering Sequential Devices

#### Registering sequential addresses individually as symbols

To perform symbol registration continuously for sequential device addresses, you can register these addresses together without specifying each address individually.

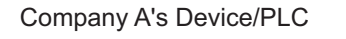

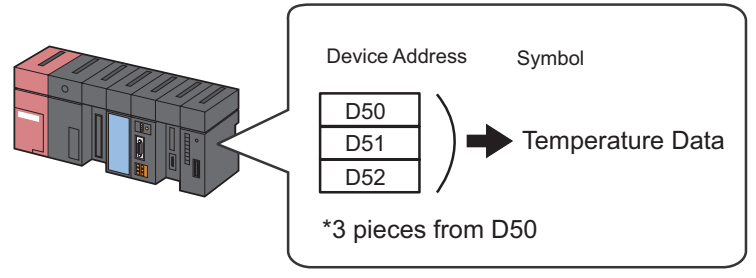

This section describes how to register the symbols of sequential addresses taking the above case as an example.

1 Register the device address "D50" with the symbol name "Temperature 1".

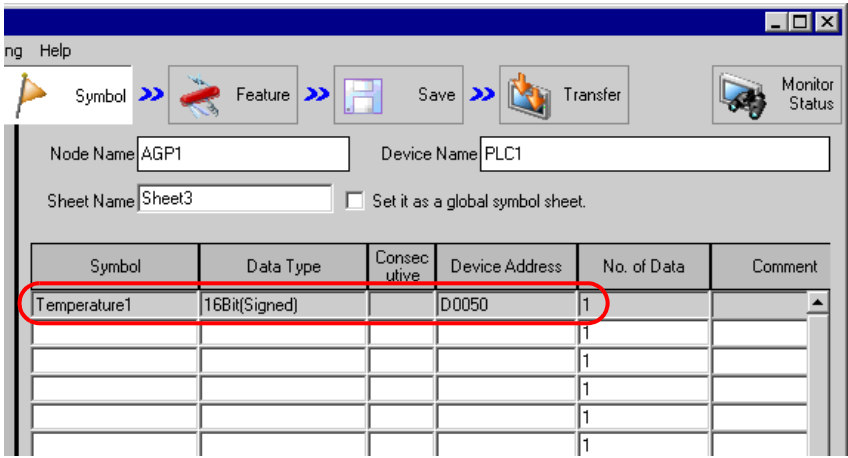

For the detailed procedure, please refer to Step 1 to 5 in "[30.2.1 Registering Symbols"](#page-3-1).

2 Then, register the device address "D51" as a symbol.

Click the [Symbol] field in the next row of "Temperature 1", and enter "Temperature 2" as a symbol name.

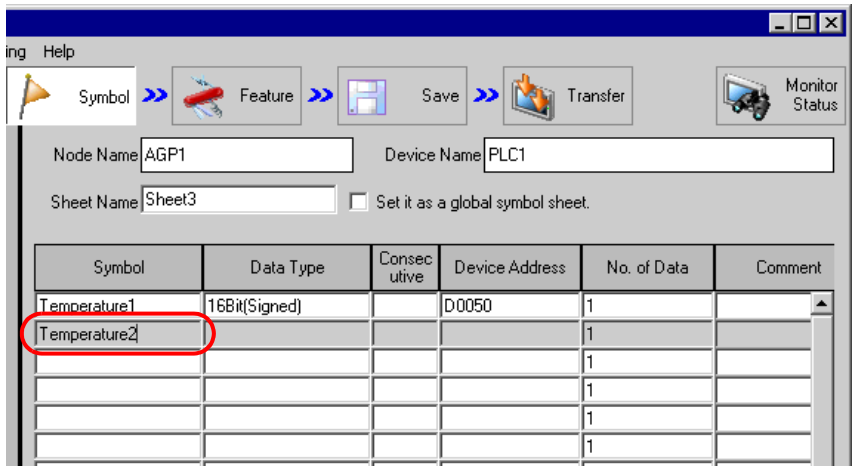

3 Click the [Consecutive] field.

A panel to specify the continuous attribute appears.

The next device address "D0051" to the symbol "Temperature 1" is indicated on the left of this panel.

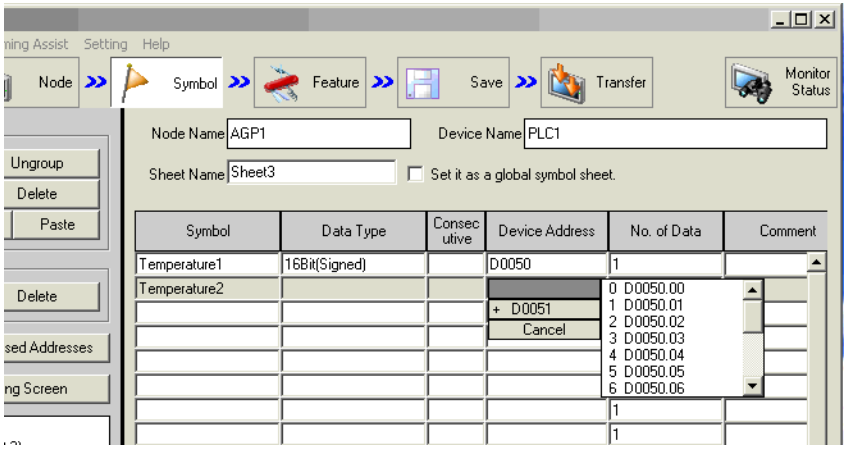

4 Select [+ D0051] as a sequential device address.

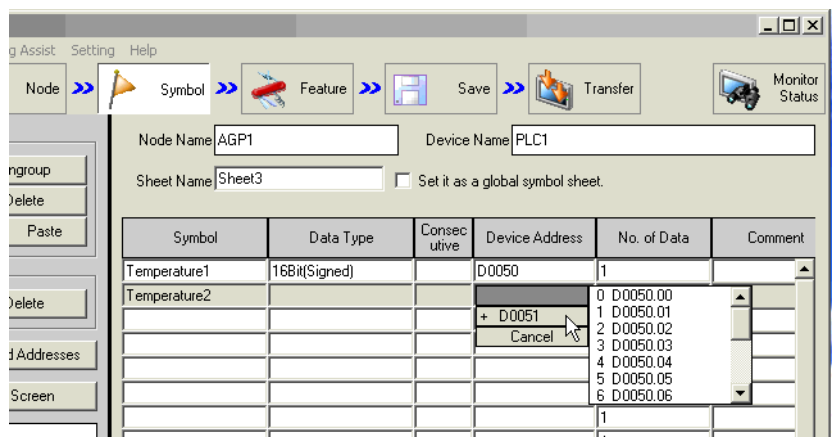

"+", indicating the device continuance, appears in the [Consecutive] field and the device address "D51" is displayed in gray.

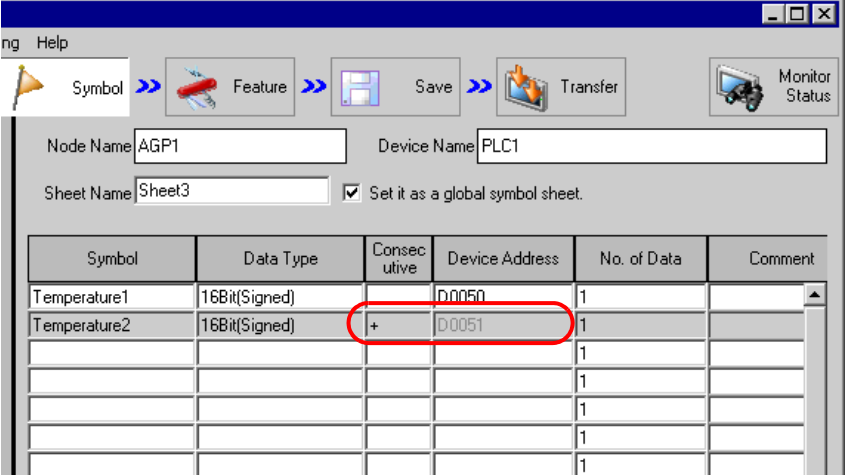

• When symbols are continuously registered, the symbol data type specified at the first setting is  $NOTE$ automatically input in the [Data Type] field.

5 Repeat Step 2 to 4 to set the next symbol.

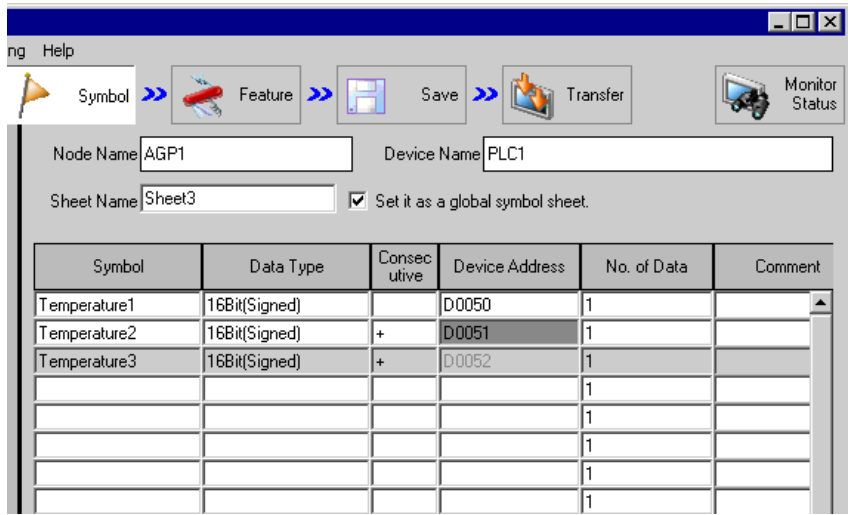

Now, the sequential devices addressed "D50", "D51" and "D52" have been registered individually as symbols.

#### Registering sequential addresses collectively as a symbol

You can register sequential device addresses as one symbol by specifying the number of devices.

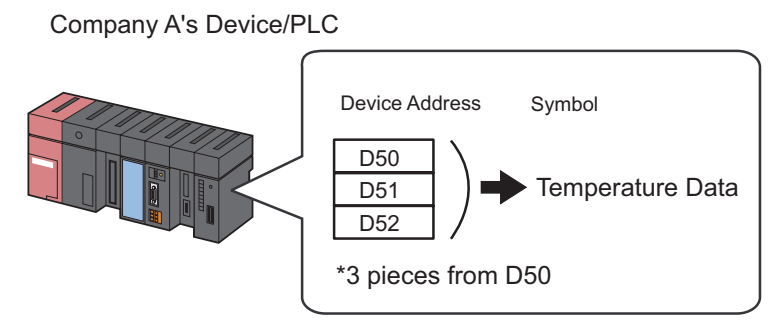

This section describes how to register the symbols of sequential addresses taking the above case as an example.

1 Enter "Temperature Data" as a symbol name in the [Symbol] field on the symbol sheet.

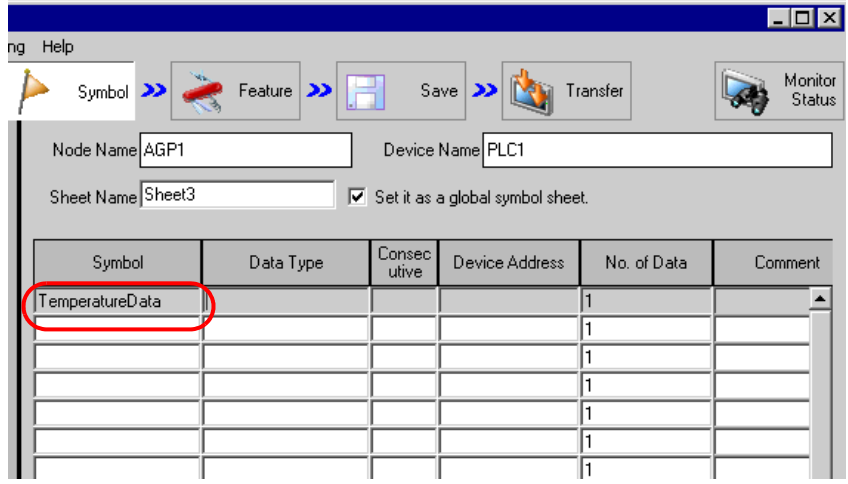

2 Click the [Data Type] field and select the data type from the displayed list.

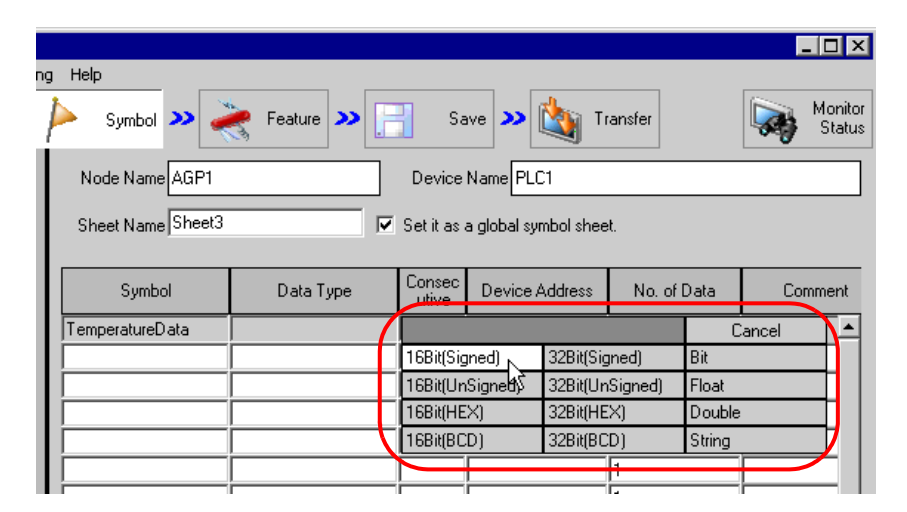

3 Click the button that appears by clicking the [Device Address] field, and enter "D50" as a start device address to be registered as a symbol. Then click the [OK] button.

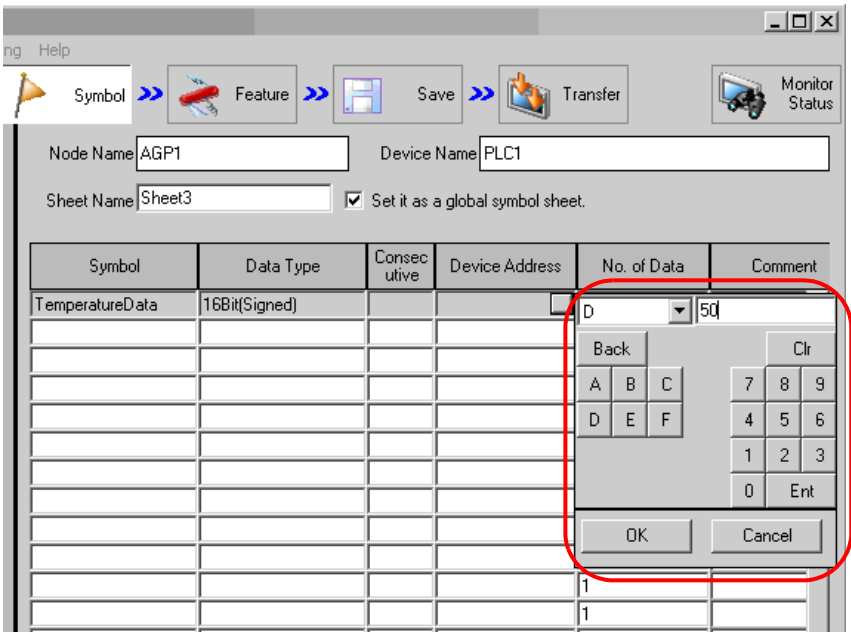

4 Enter the number of sequential device addresses "3" in [No. of Data].

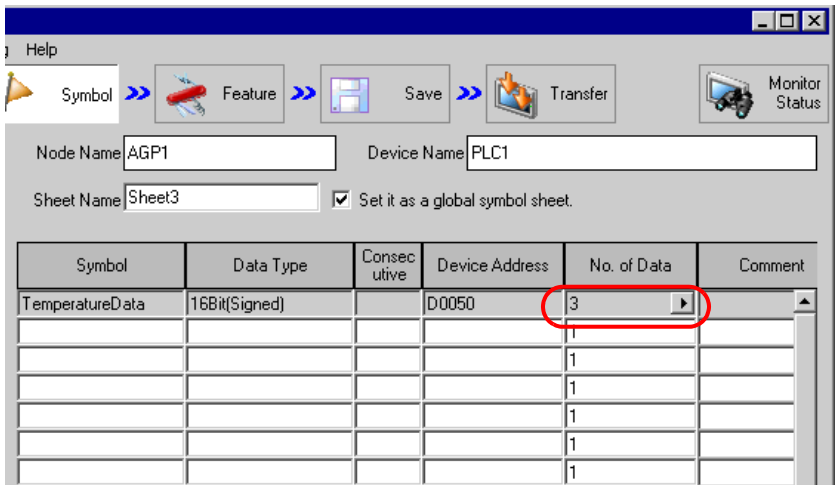

Now, the sequential devices addressed "D50", "D51" and "D52" have been registered collectively as one symbol.

When you register the next symbol, the address following the last address input in Step 4 (in this case, "+D0053") is displayed on the continuous attribute panel that is displayed by clicking the [Sequential] field.

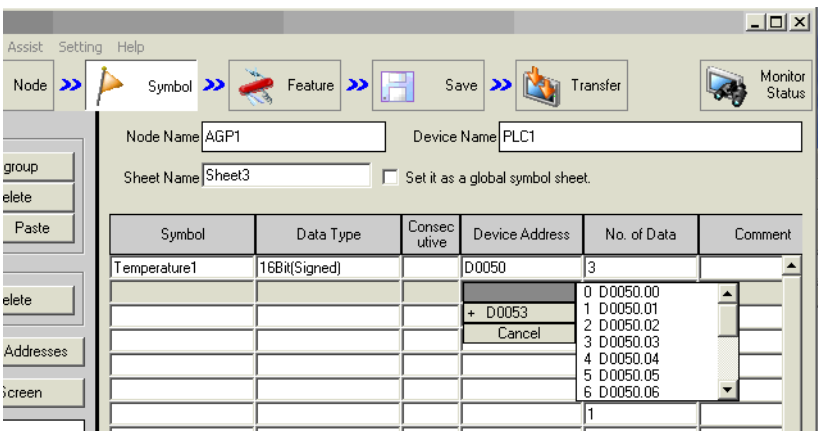

## 30.2.3 Registering Bit Offset Symbols

When "Word type" is specified as a symbol data type, you may find a symbol of which word device is specified as a word-type symbol first, and the bit of the particular position among such word devices is specified with the offset number beginning with 0. This symbol is called "Bit offset symbol".

For instance, the device address "D50" in the figure below has the error information of Line A. (This device address is the "Parent device".) When the first bit has the "Speed Error" information and the 11th bit has the "Abnormal Temperature" information as further information, you can symbolize particular bits by specifying the bit offset.

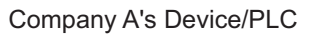

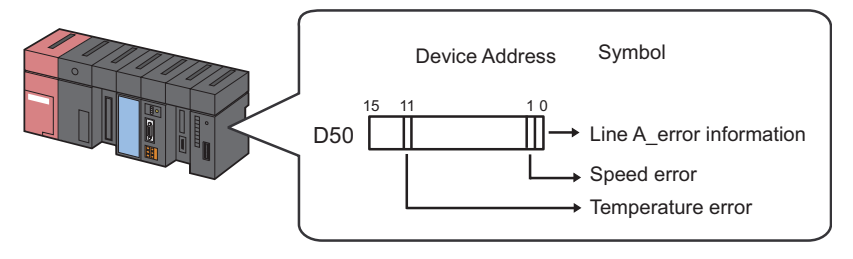

When you specify the bit offset, the symbol data type is "Bit" type. **NOTE** • 32-bit device (Integer\_Variables) of GLC can be accessed in bit unit. Add "single space + Xm" following the variable to allow you to access it in bit unit. Example) When accessing the 7th bit of Integer\_Variables Integer\_Variables .X6 • When the data type of the parent device is BCD or String type, bit offset symbols cannot be used.

This section describes how to register bit offset symbols taking the above case as an example.

1 Specify "Line A\_Error Information" as a device address of "Parent Device".

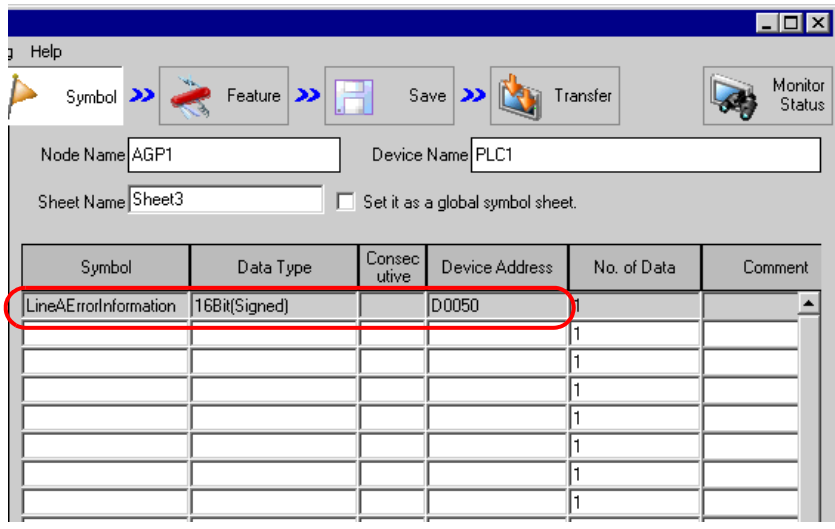

For the detailed procedure, please refer to Step 1 to 5 in "[30.2.1 Registering Symbols"](#page-3-1).

2 Enter the bit offset symbol name "Speed Error" in the [Symbol] field.

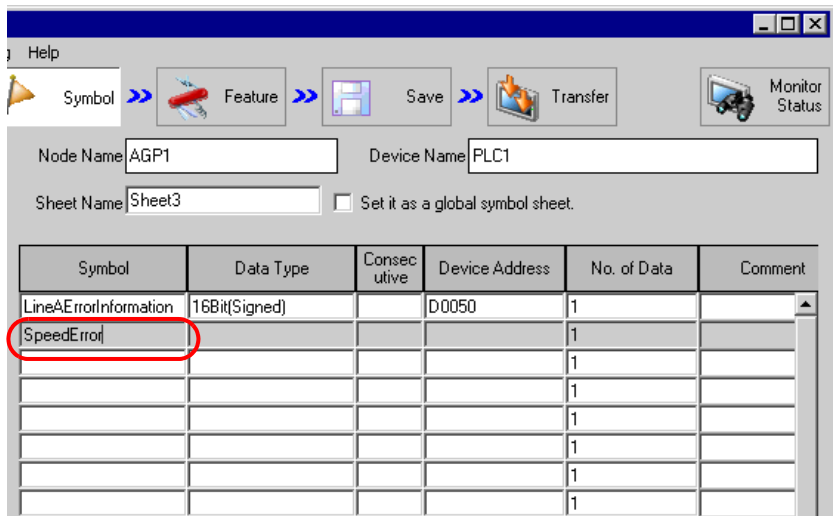

#### 3 Click the [Sequential] field.

A panel to specify the continuous attribute appears.

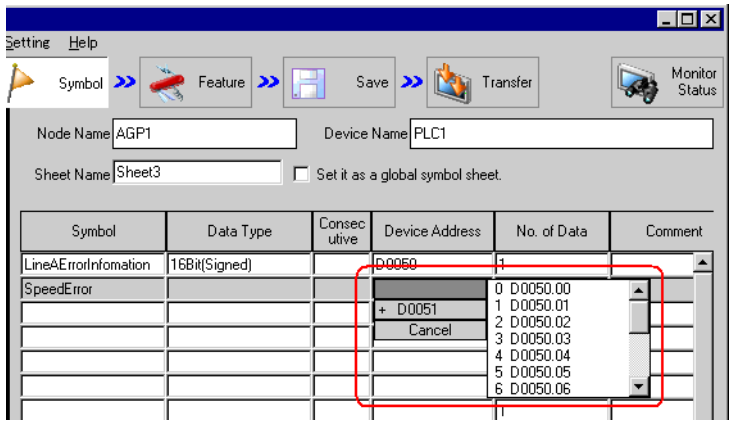

4 Double-click the target offset (in this case "D0050.01") from the list on the right of the continuous attribute panel.

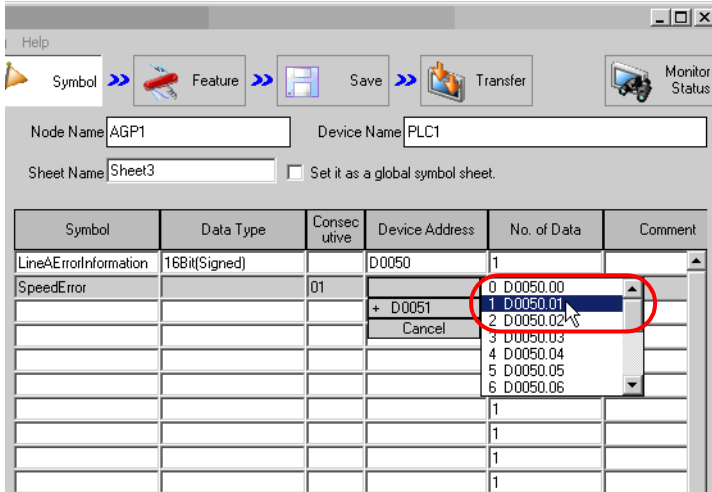

"01" indicating "Offset" is entered in the [Sequential] field.

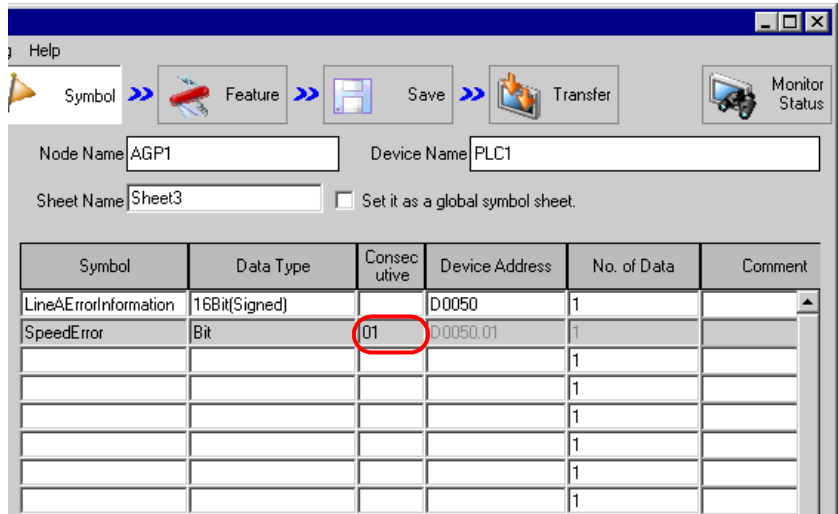

5 Repeat the above steps (Step 2 to 4) to register the symbol "Abnormal Temperature" in the same way.

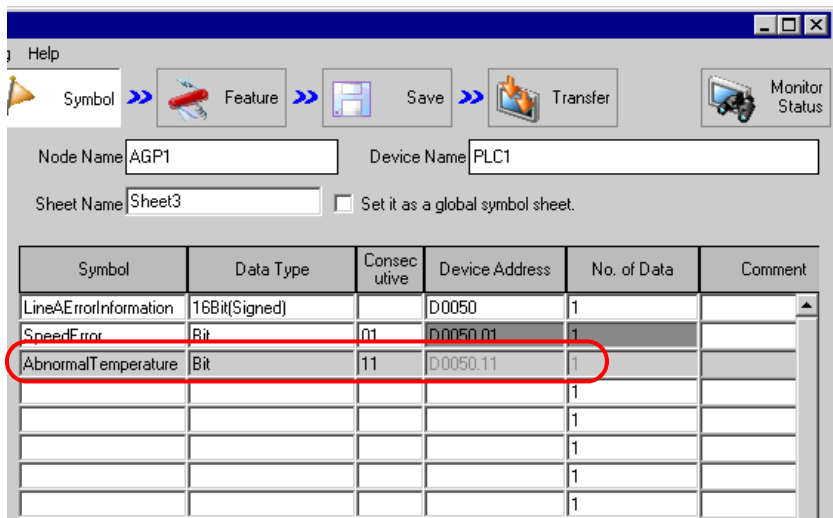

This is the end of the registration of bit offset symbols into the symbol sheet.

## 30.2.4 Inserting and Deleting Rows on a Symbol Sheet

#### ■ Row Insertion

1 Select the row just below the place where you want the new one inserted.

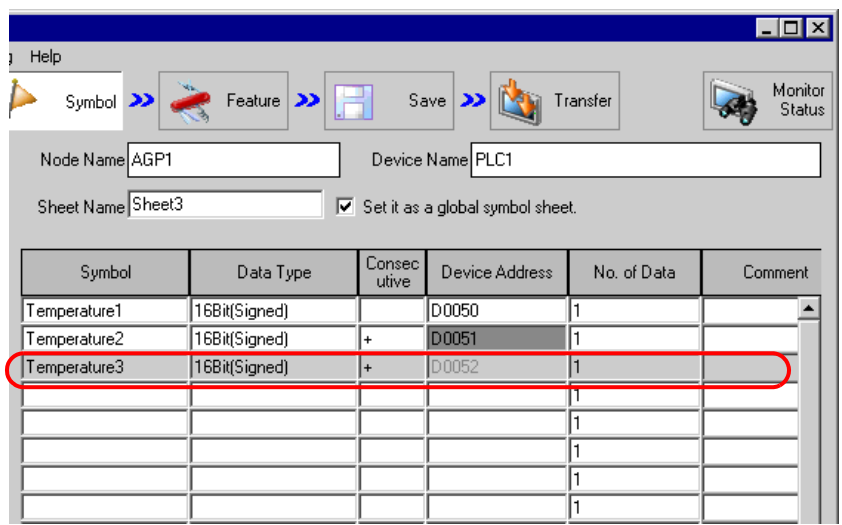

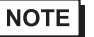

• To insert more than one row, select the number of rows you want to insert by dragging the mouse.

2 Click the [Insert] button in [Symbol].

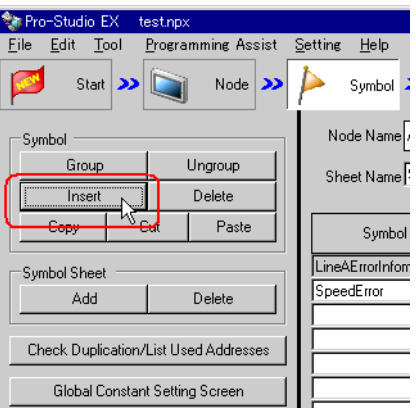

The selected row(s) is displaced by the newly inserted row(s) and shifted down.

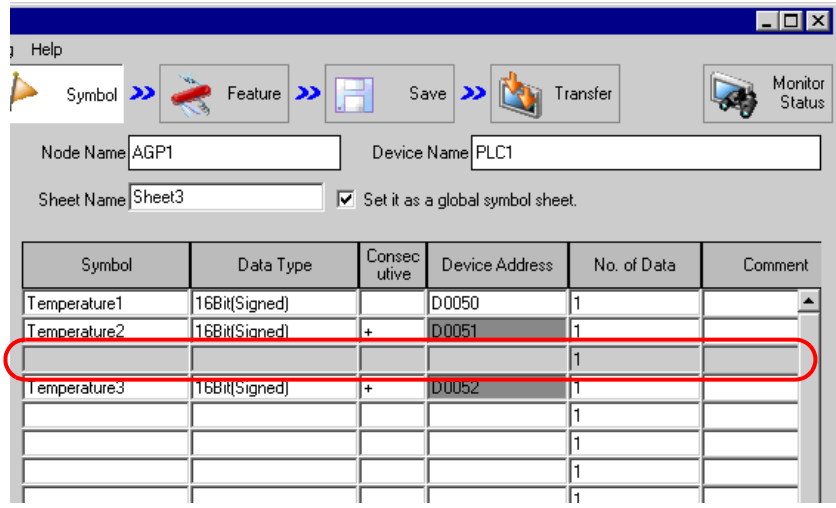

- Deleting Specified Rows on a Symbol Sheet
- 1 Select the row you wish to delete.

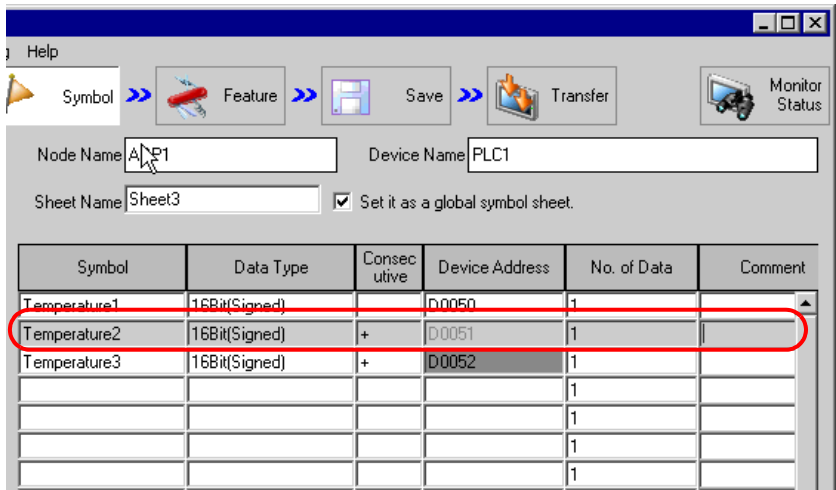

2 Click the [Delete] button in [Symbol].

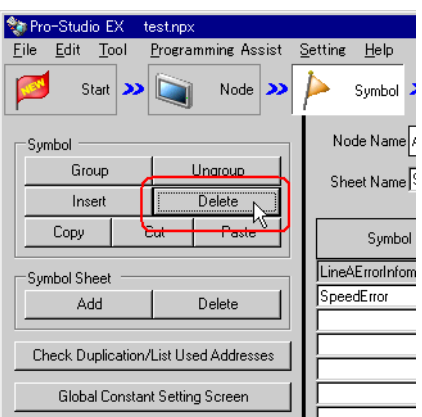

The "Delete Symbol" screen appears.

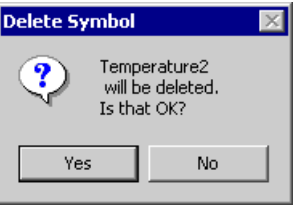

3 Click the [Yes] button.

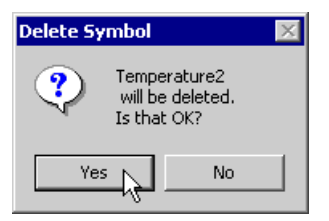

The specified row is deleted.

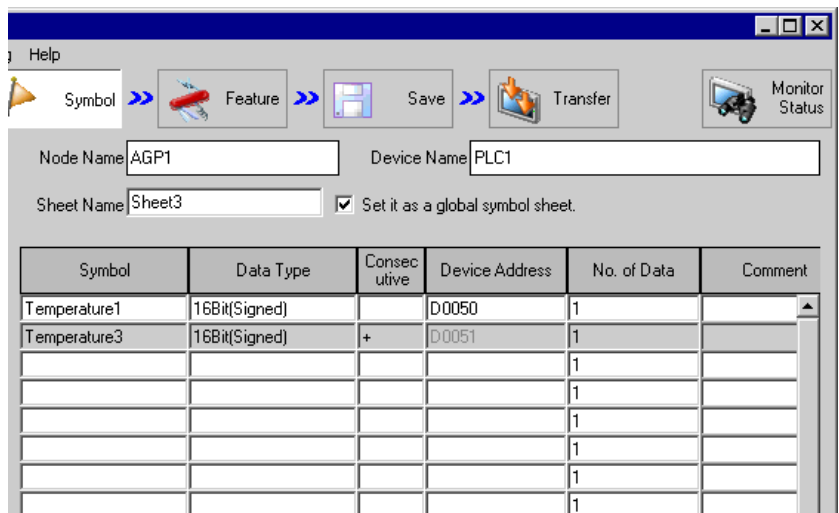

#### <span id="page-22-0"></span>30.2.5 Adding Symbol Sheetsî

You can create multiple symbol sheets for one entry node.

Registering symbols for purposes allows you to smooth the handling of symbol information.

This section describes addition of symbol sheets.

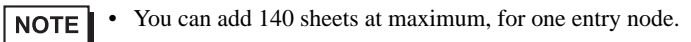

1 Click the [Add] button in [Symbol Sheet].

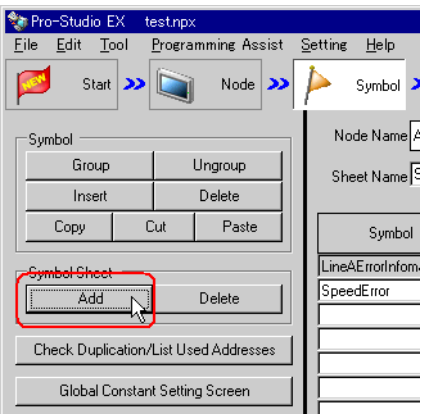

The "Add Symbol Sheet" screen appears.

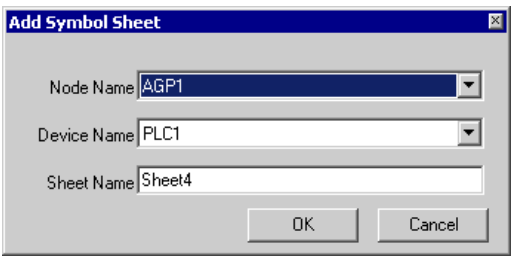

2 Click the list button of [Node Name] or [Deice Name] to select the node or device where you want to add a symbol sheet.

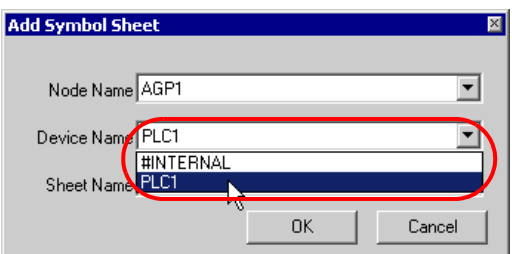

3 Enter a symbol sheet name to be added in [Sheet Name]. (By default, the sheet name is "Sheet [No.]").

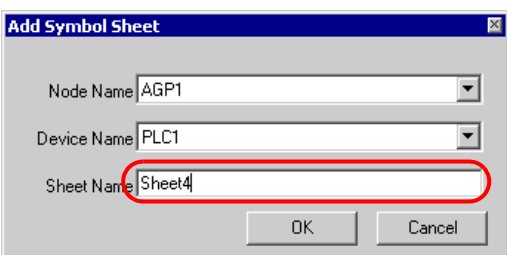

4 Click the [OK] button.

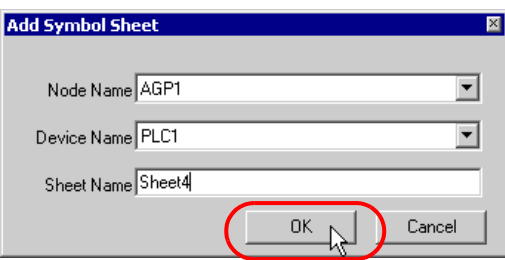

A new symbol sheet is now added with its sheet name displayed in the list on the left of the screen.

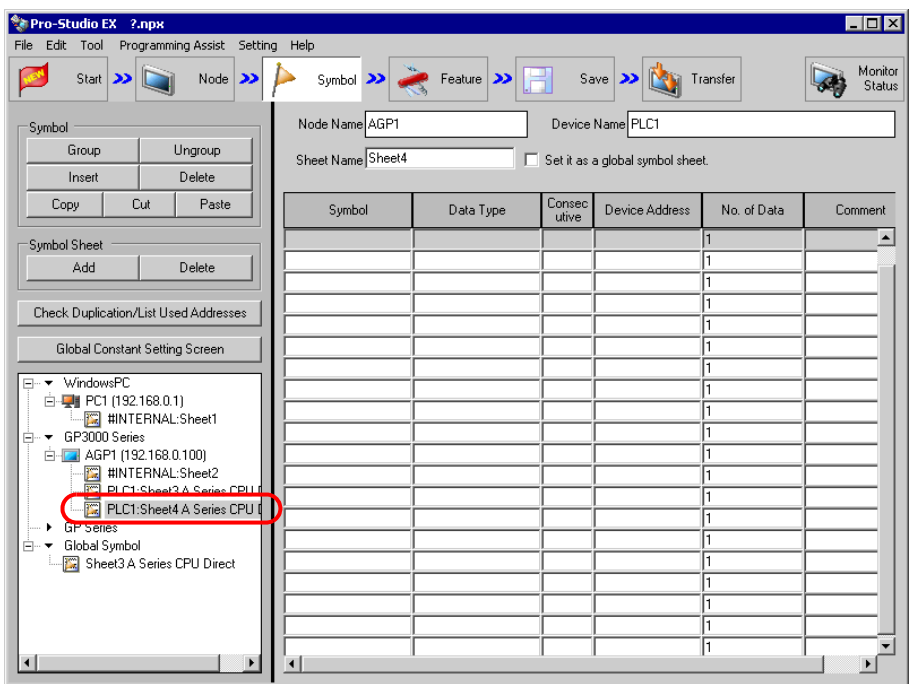

#### Deleting Symbol Sheets

1 Select the symbol sheet you wish to delete from the list on the left of the screen.

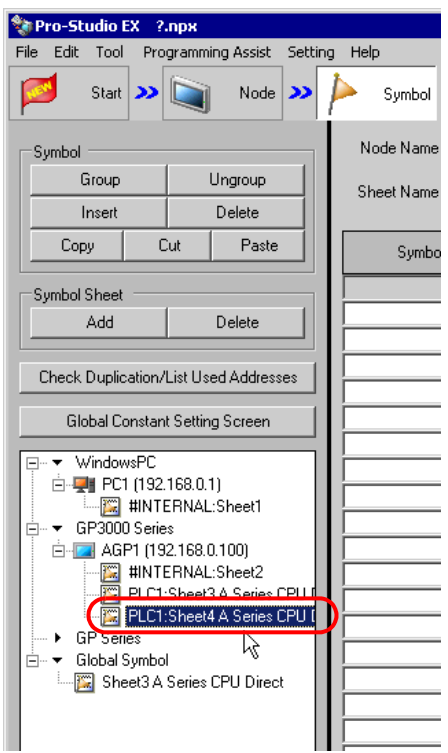

2 Click the [Delete] button in [Symbol Sheet].

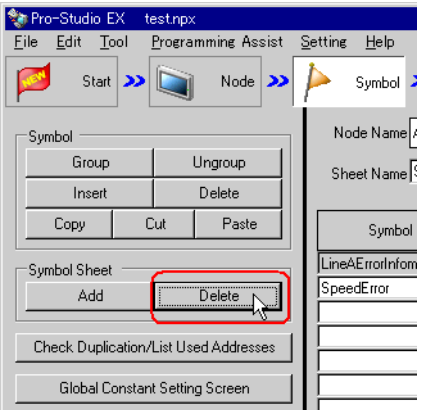

The selected symbol sheet is now deleted.

# <span id="page-26-0"></span>30.3 Sharing Symbols on the Entire Network

## 30.3.1 What is a Global Symbol?

'Pro-Server EX' allows the same type of Device/PLC to share a symbol. This symbol is called a "Global symbol". Also, a symbol sheet consisting of such global symbols is called a "Global symbol sheet". You can commonly use a same global symbol sheet in all the registered Device/PLCs.

When you register the symbol sheet "Error Information" of "Manufacturer A\_Device/PLC 1" as a global symbol sheet, for instance, this "Error Information" symbol is also registered for multiple same Device/PLCs. Thus, even if many entry nodes are registered on the network, preparing one global symbol sheet saves you creating new symbol sheets as long as the contents are the same.

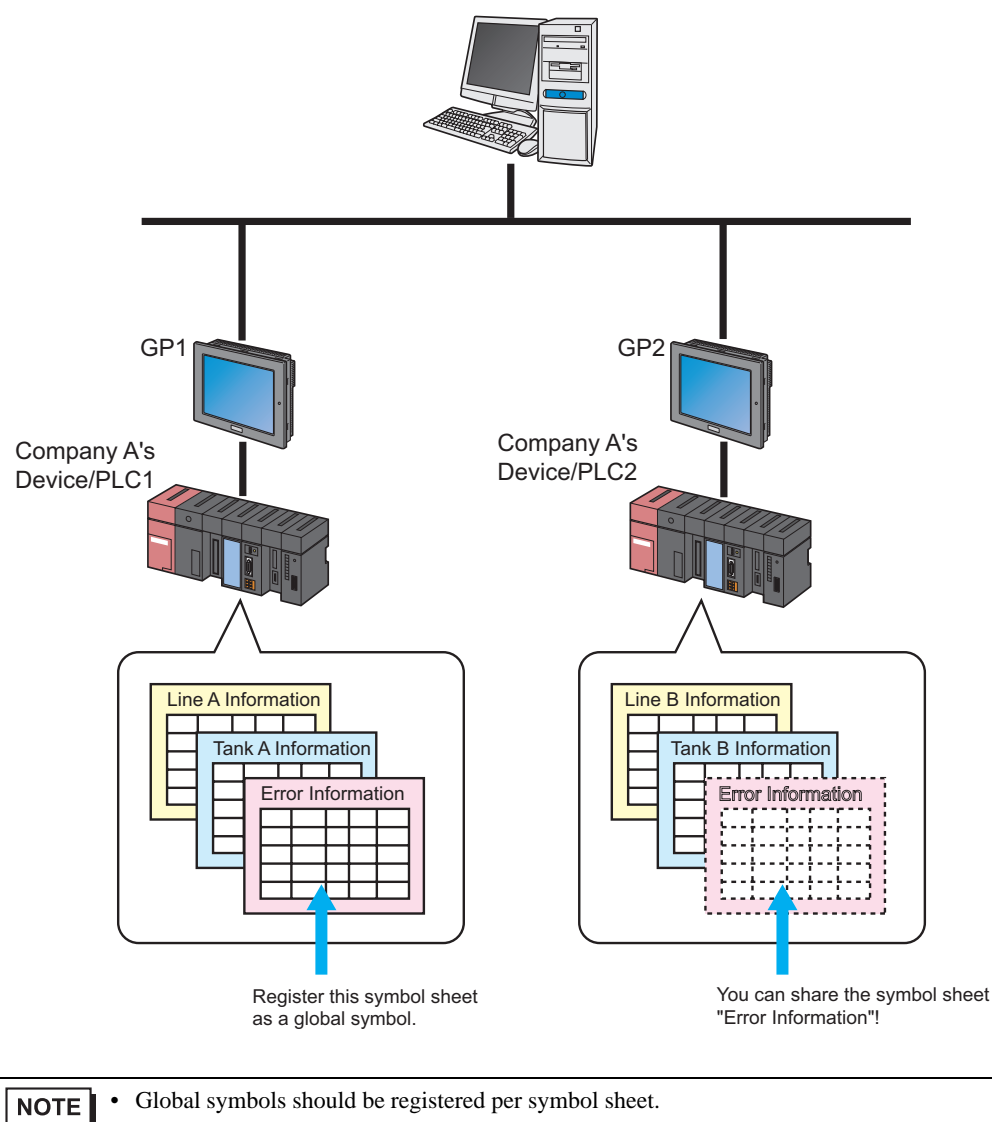

• You can use global symbols commonly between different entry nodes, but the Device/PLCs should be of the same type.

#### 30.3.2 Registering as a Global Symbol

This section describes how to register a global symbol.

- 1 Register a symbol on the symbol sheet.
- 2 Check [Make global symbol sheet] on the right of the screen.

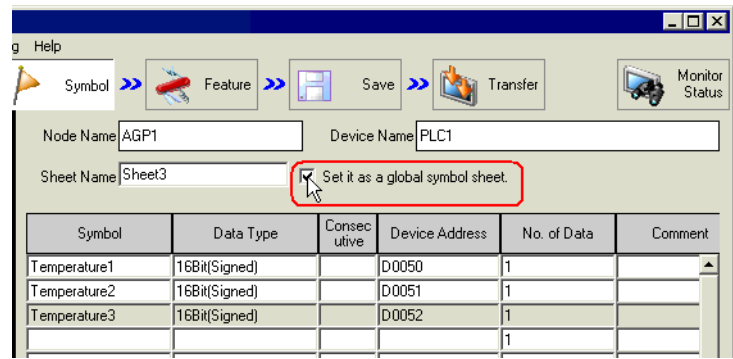

The created symbol sheet is now registered as a global symbol sheet, with the name displayed in "Global symbol" in the tree display on the left of the screen.

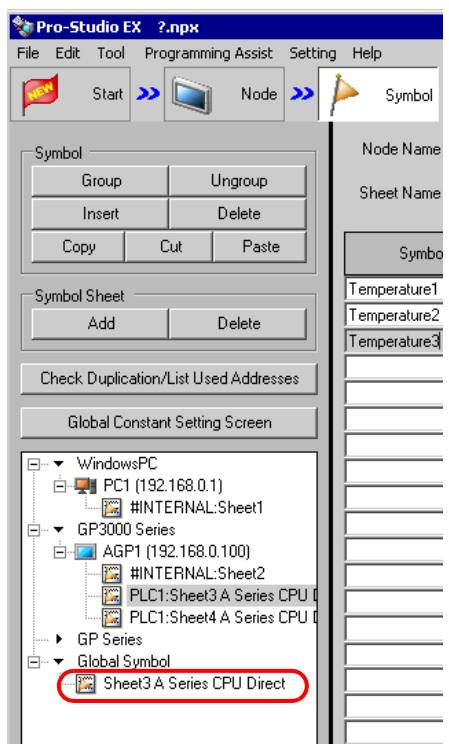

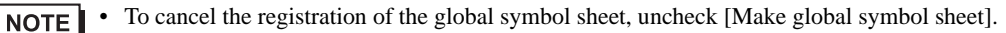

# <span id="page-29-0"></span>30.4 Copying to a Symbol Sheet in Another Network Project File

You can copy the contents of the created symbol sheet to the symbol sheet in another network project file. This section describes how to copy all the symbols registered in the symbol sheet.

1 Move the mouse pointer on the symbol sheet, and press the [Ctrl] and [A] keys to select the copy-source symbol sheet.

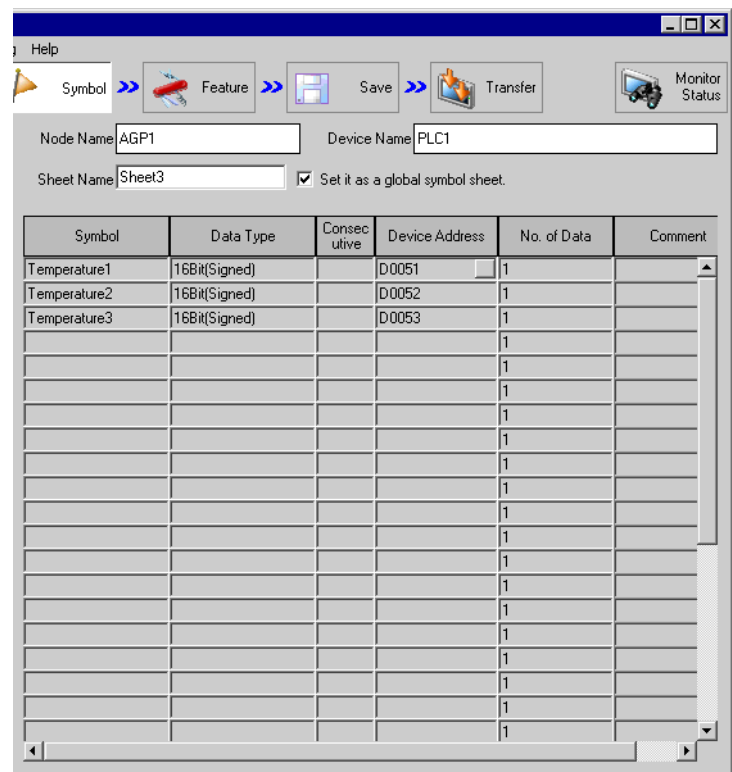

• You can also select symbols partially by dragging the mouse.**NOTE** 

2 Click the [Copy] button in [Symbol].

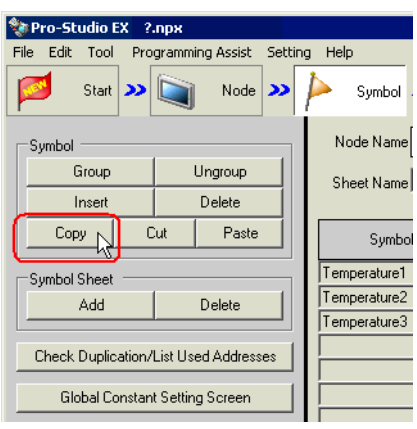

• You can also select it from the menu list displayed by right-clicking the mouse.**NOTE** 

3 Select [Open] from the [File] menu.

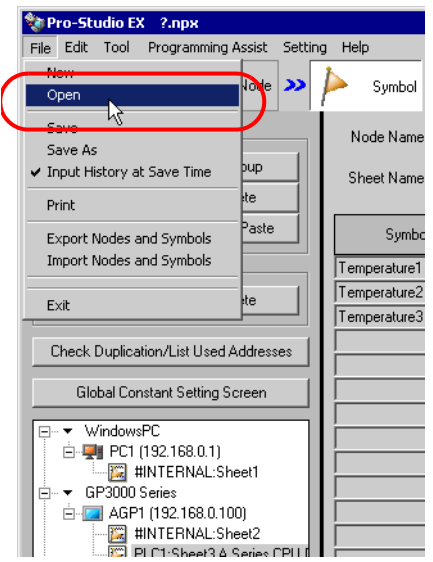

The "Open File" screen appears.

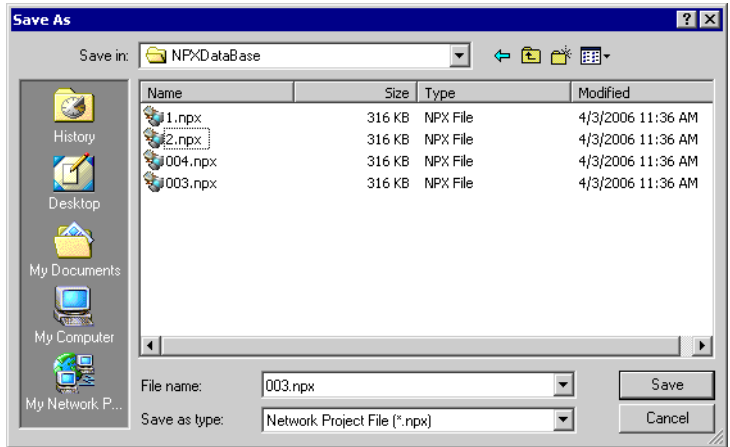

4 Select a copy-destination network project file, and click the [Open] button.

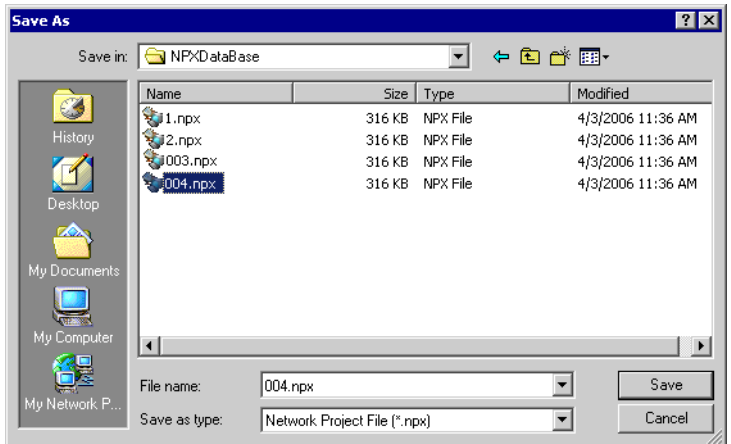

The selected network project file opens.

5 Click [Symbol] on the status bar.

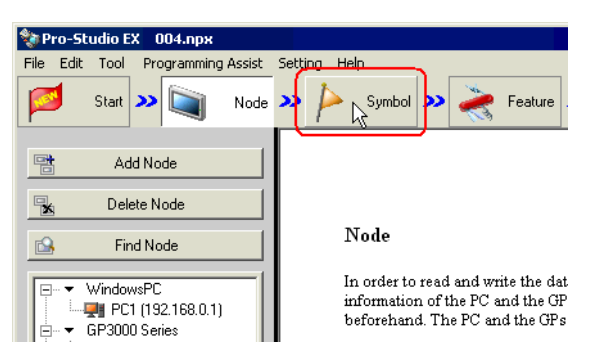

6 Select the copy-destination symbol sheet.

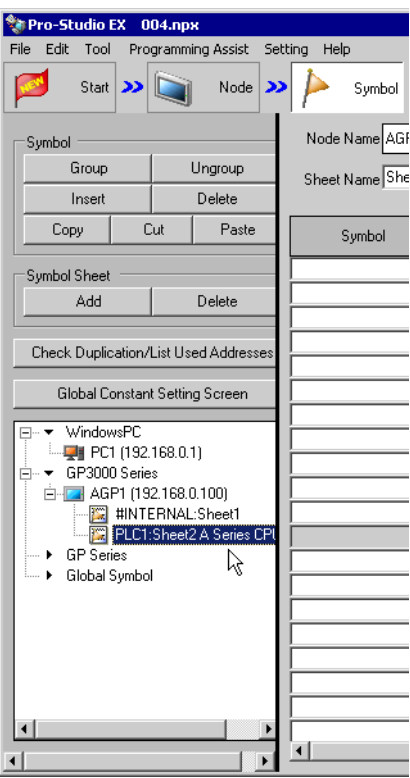

7 Click the [Paste] button in [Symbol].

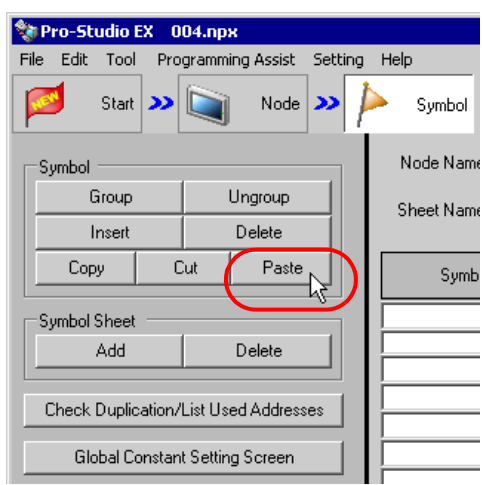

• You can also select it from the menu list displayed by right-clicking the mouse. **NOTE** 

The symbol sheet or symbols selected in Step 1 are now pasted.

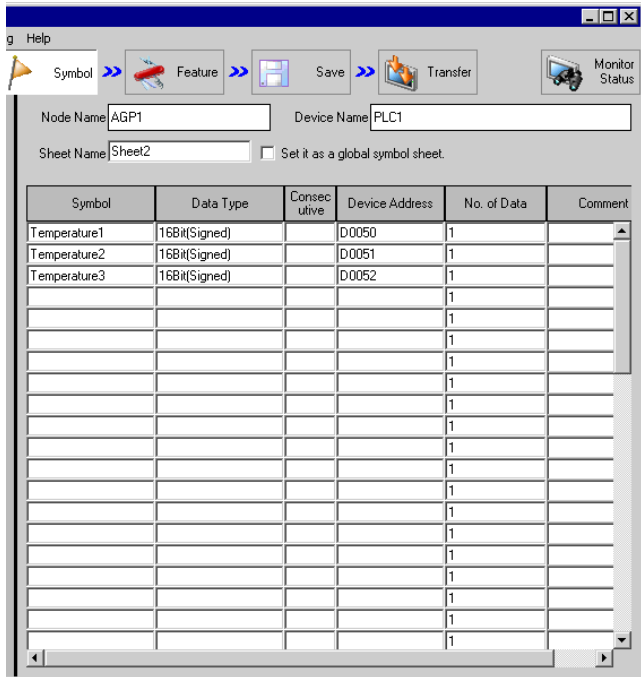

**NOTE** 

• When the Device/PLCs are not of the same type, error may occur due to the difference of their device addresses. (Error will be displayed in red.)

In this case, please change device addresses after copying.

# <span id="page-34-0"></span>30.5 Checking Registered Symbols

When many symbols are registered in a symbol sheet, you might register the symbol names or device addresses mistakenly in duplication. In this case, 'Pro-Server EX' does not operate properly.

Thus 'Pro-Studio EX' has a function to check the registration duplication in advance. This function also displays/ outputs the results of duplication check in a CSV file.

This section describes how to check duplication of symbol names or device addresses.

- 1 Display the symbol sheet you wish to check.
- 2 Click the [Check Duplication/List Used Addresses] button.

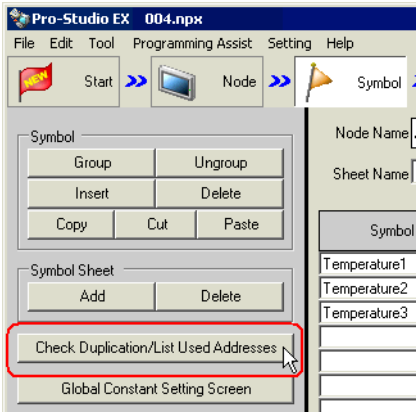

The "Check Duplication/List Used Addresses" screen appears.

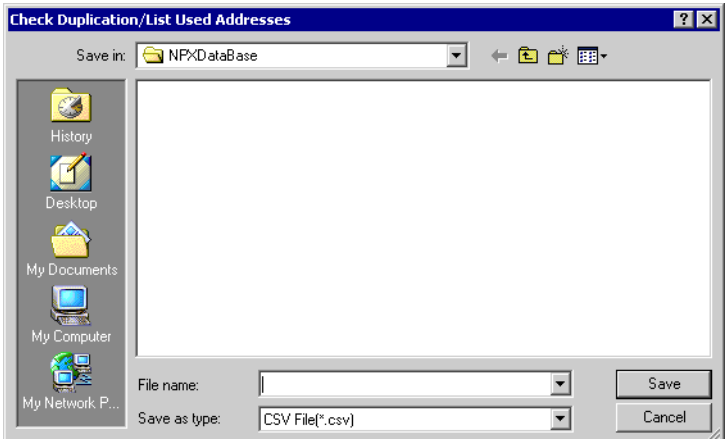

3 Specify the storage location and enter the file name to which the results are output. Then click the [Save] button.

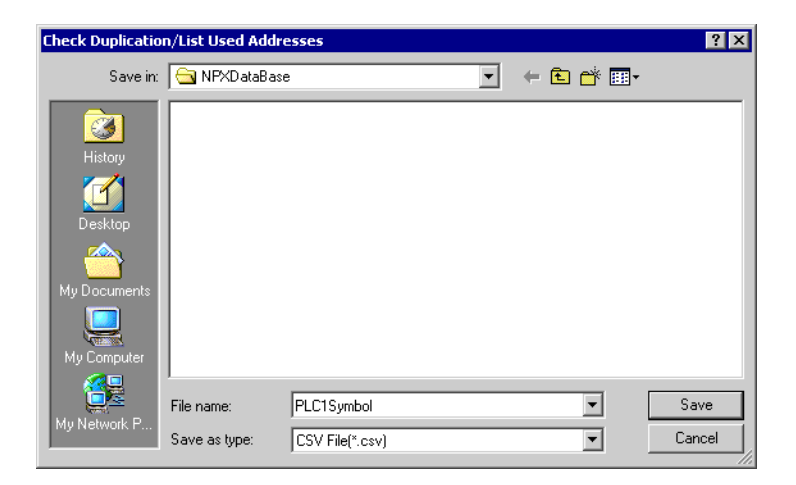

The check results are now displayed and saved as a CSV file into the specified storage location.

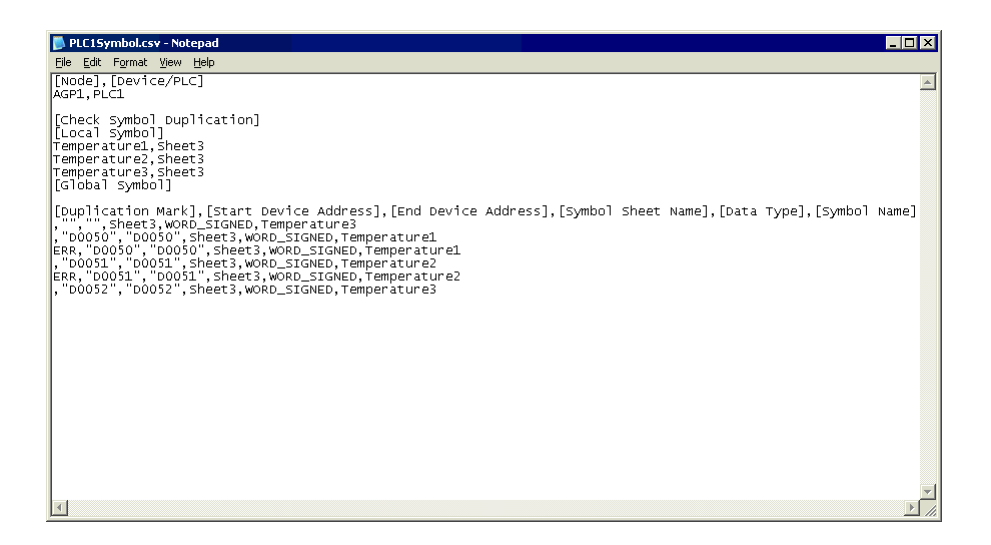

The check results are output in the following format:

[Node Name] and [Device/PLC]

Displays the names of the entry node and Device/PLC having the symbol sheet that has been checked.

[Symbol Duplication Check] Displays the overlapped symbol names. Will be blank if there is no name overlapped.

[Duplication Mark], [Start Address], [End Address], [Symbol Sheet Name], [Data Type] and [Symbol Name] Symbol check data is displayed in the order above. The symbols are sorted by [Start Address]. The overlapped symbols are indicated in [Duplication Mark] as "ERR".

# <span id="page-37-0"></span>30.6 Setting Guide

## 30.6.1 Symbol Registration Screen

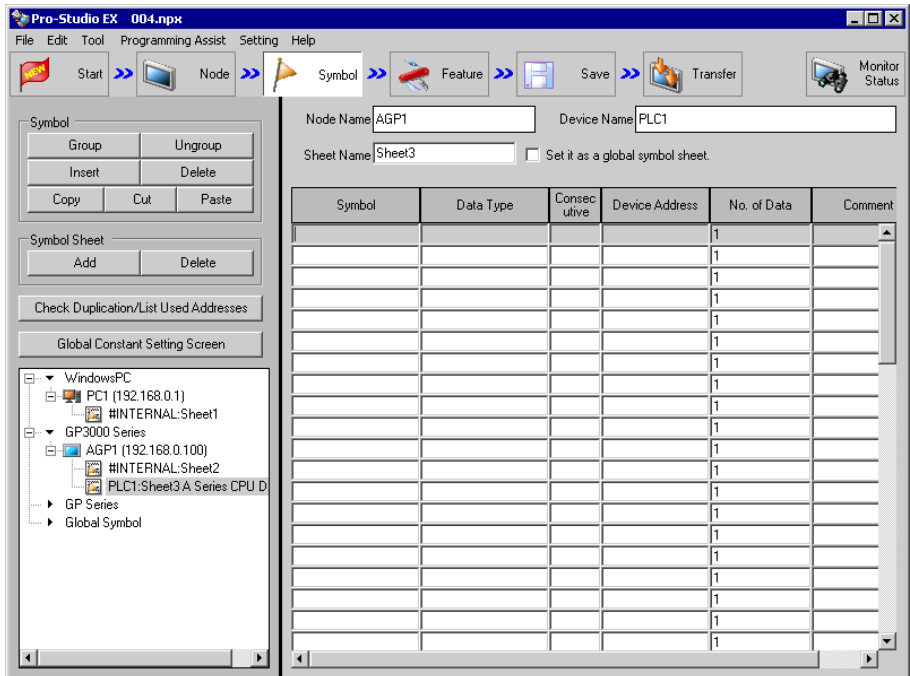

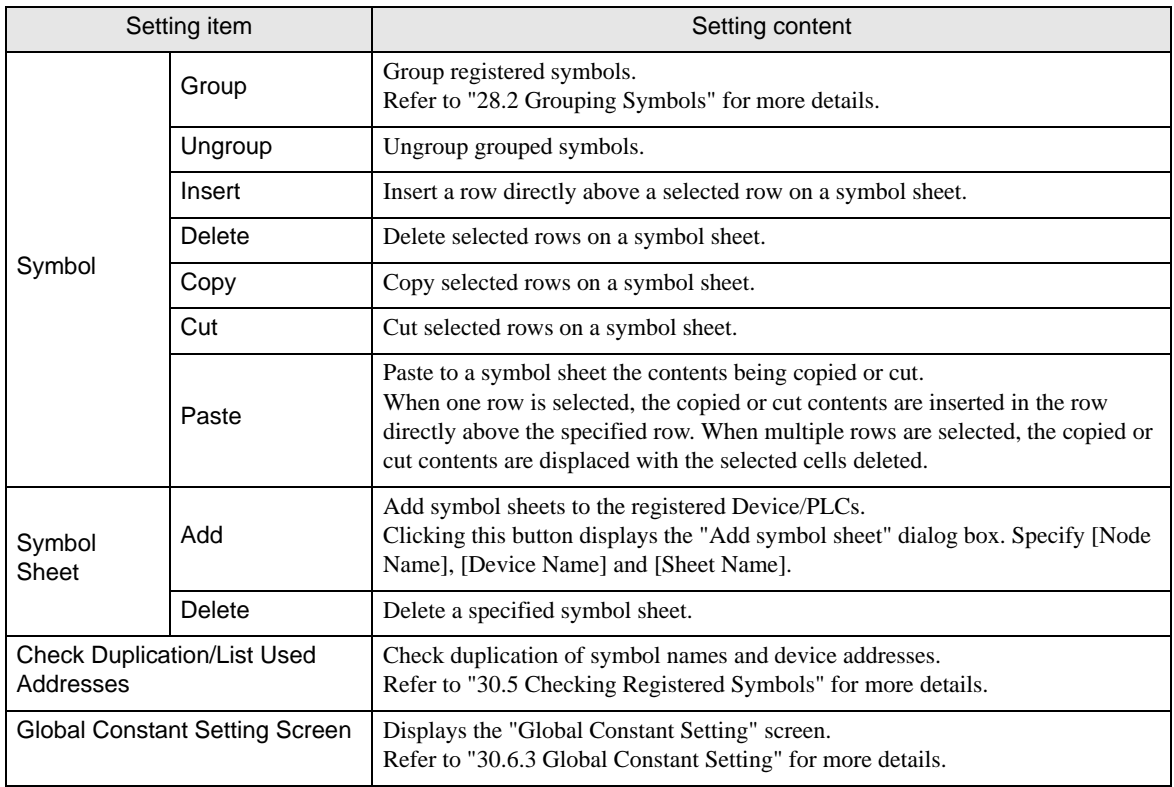

ı

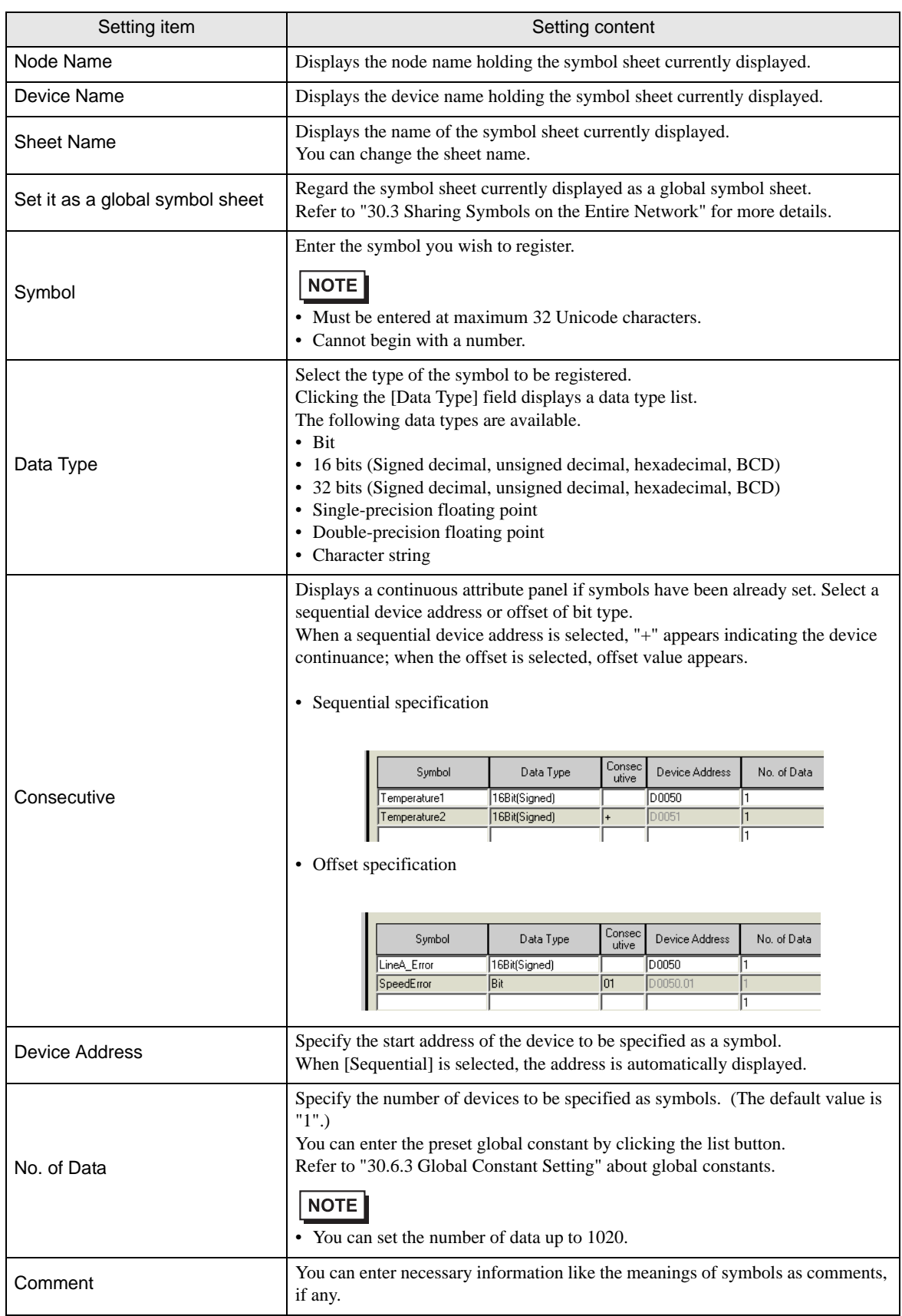

## <span id="page-39-0"></span>30.6.2 "Edit Symbol" Screen

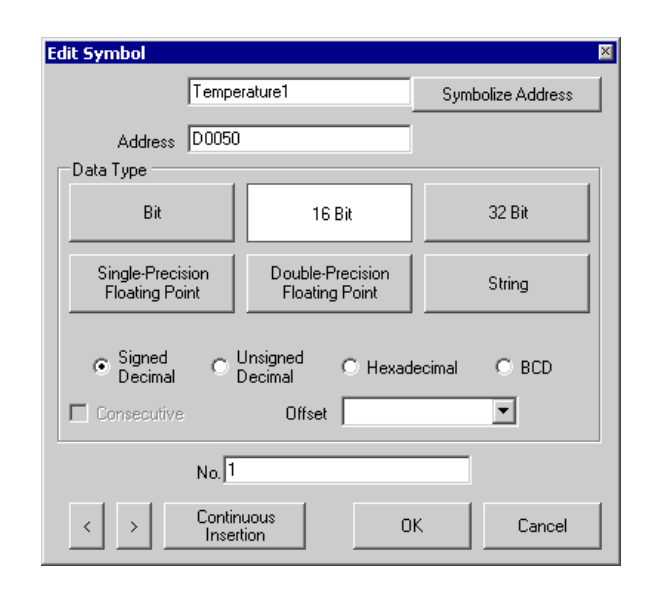

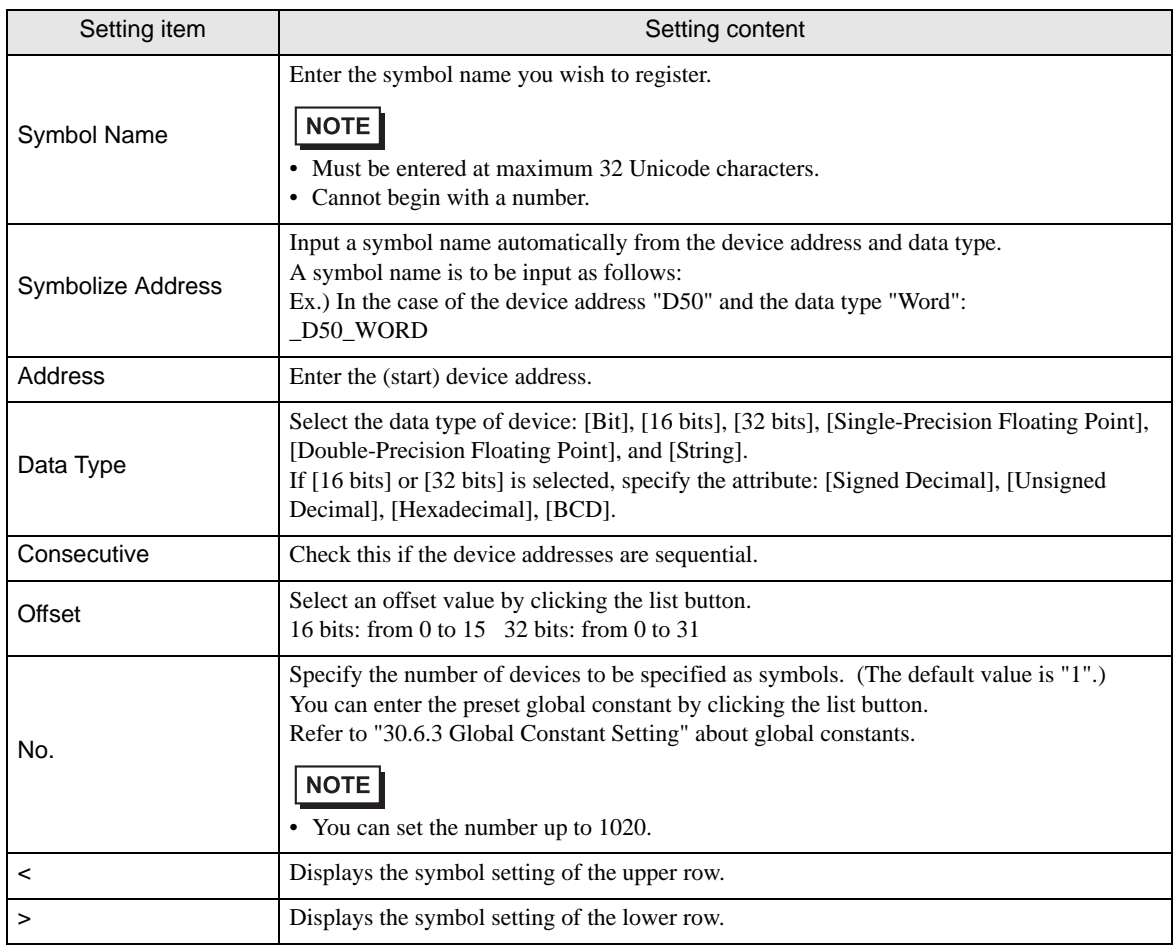

ı

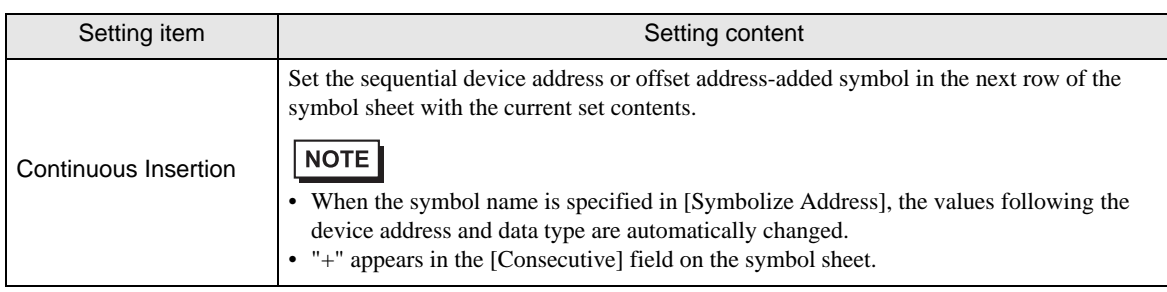

## <span id="page-41-0"></span>30.6.3 Global Constant Setting

By registering the data number of symbols as a "Global constant", you can change all the data numbers at once by changing the constant when such a change has been made to the system as changing a symbol data number.

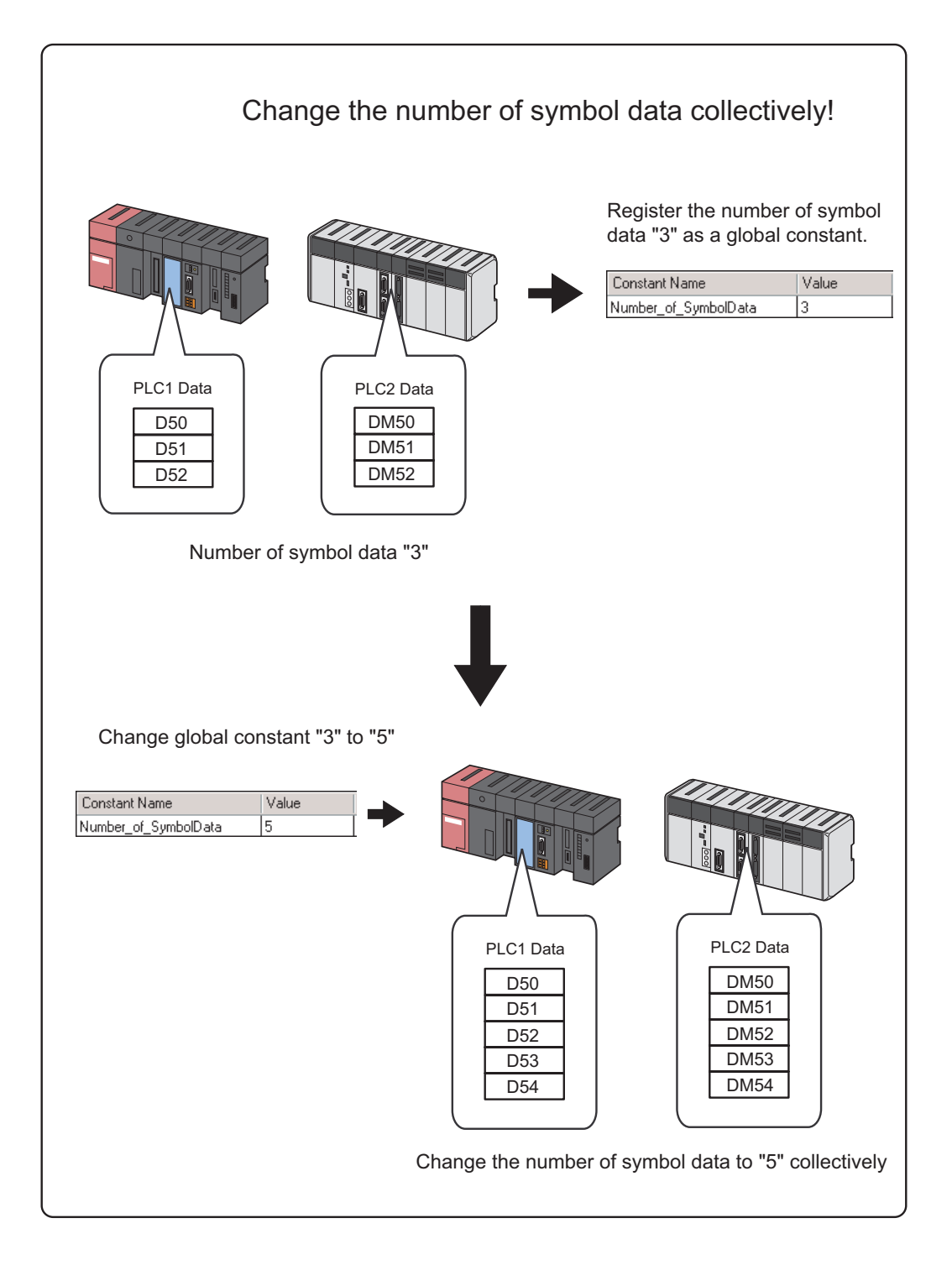

To set a global constant, click the [Global Constant Setting Screem] button on the symbol registration screen.

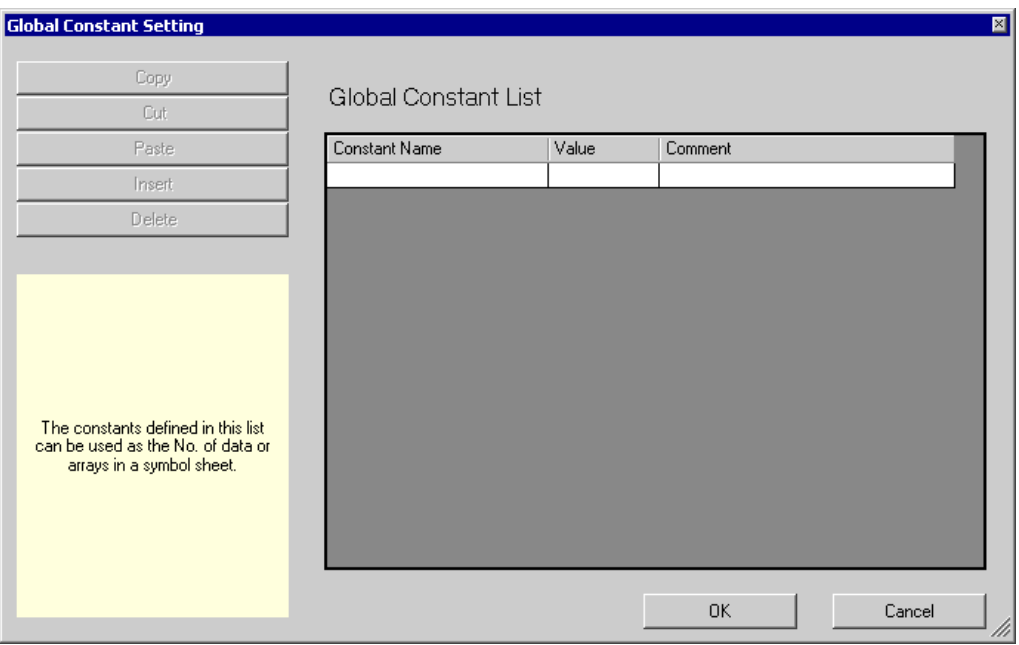

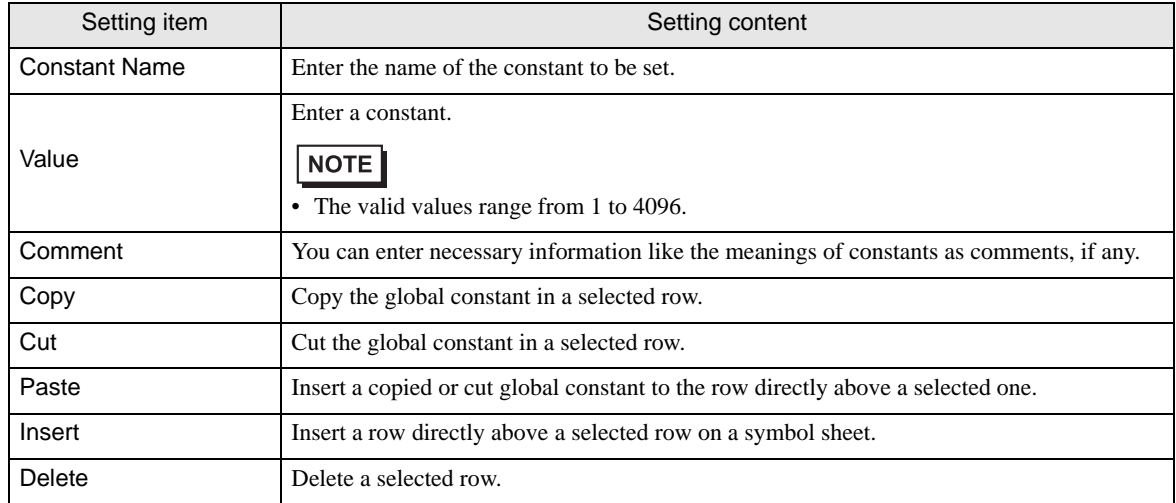

# <span id="page-43-0"></span>30.7 Restrictions

#### Symbol whose data type is undefined

When you import a screen project file of 'GP-Pro EX' or 'GP-PRO/PBIII for Windows', the word symbols in the project file are to be imported as an undefined data type of symbol.

#### • Use with 'Pro-Studio EX'

To use an undefined data type of symbol with 'Pro-Studio EX', you are requested to input the data type. (When you use a defined symbol, data type entry is not available.)

#### • Use with Pro-Server API

There are 2 types of Pro-Server API: API requiring separate specification of data type and that requiring no specification.

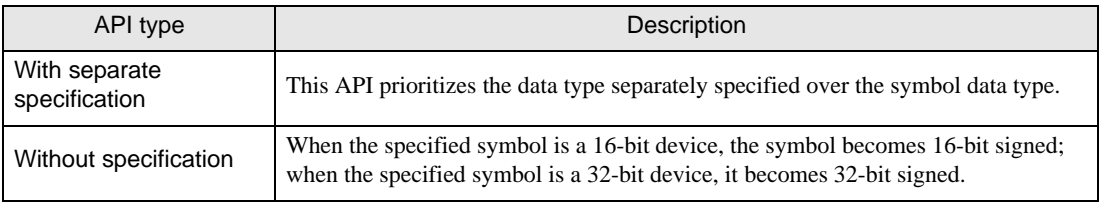

#### ■ Maximum number of data

The following table shows the maximum number of data settable according to the symbol type.

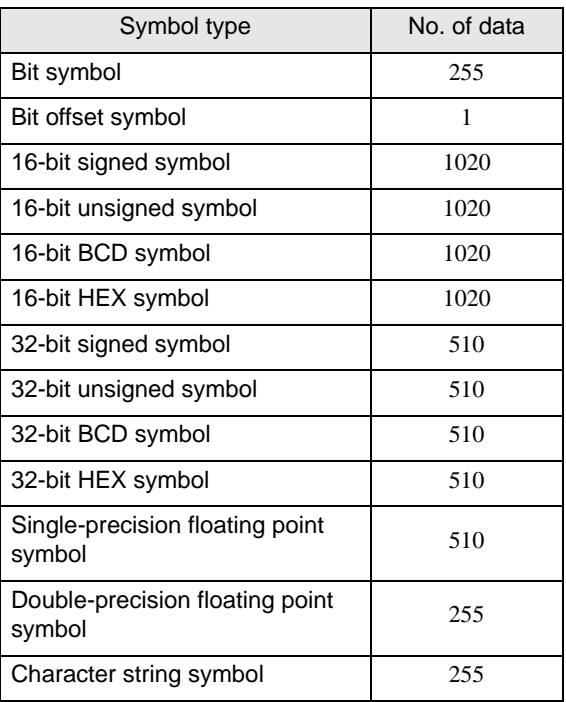

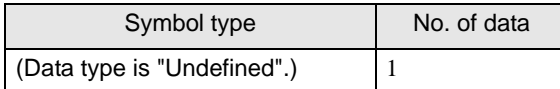

#### Symbol whose data number is undefined

The data number of the following symbols is regarded as "Undefined".

- Symbols created by importing a screen project file of 'GP-Pro EX' or 'GP-PRO/PBIII for Windows'.
- Symbols created by converting a network project file made by the old version of 'Pro-Server'.
- Symbols whose data number has not been specified in the symbol setting.
- Use with 'Pro-Studio EX'

To use an undefined data type of symbol with 'Pro-Studio EX', you are requested to input the data type. (When you use a defined symbol, data type entry is not available.)

• Use with Pro-Server EX API

Such symbols are regarded as a symbol of which data number is "1".